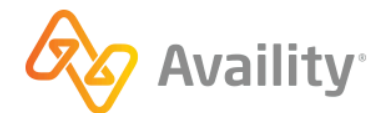

# Availity Gateway and Availity Essentials

# **EDI Connection Guide**

better information. better insights. better outcomes.

# **Table of contents**

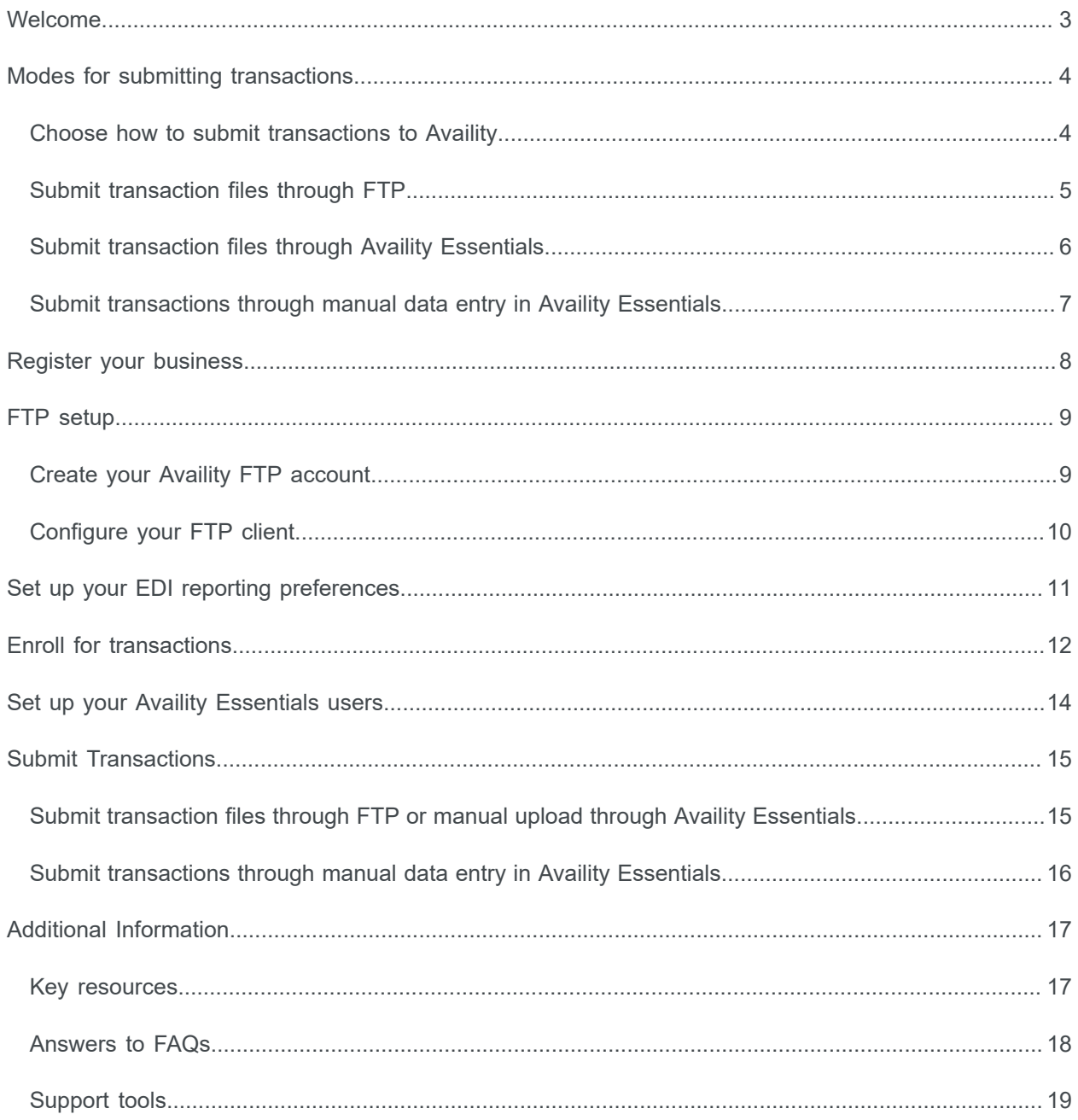

Availity Gateway and Availity Essentials: EDI Connection Guide | Updated 2022-09-16 © Availity, LLC, all rights reserved | Confidential and proprietary.

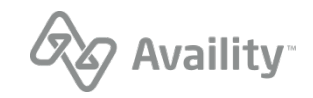

# <span id="page-2-0"></span>**Welcome**

Welcome to Availity! This guide includes information to get you started with submitting Electronic Data Interchange (EDI) transactions to Availity, from registration to on-going support. We welcome your feedback. Please let us know what we can do to improve your experience and our documentation.

#### **Availity is making healthcare better**

Availity is an industry-leading, HITRUST-certified health care information technology company that serves an extensive network of health plans, providers, and technology partners nationwide through a suite of dynamic products built on a powerful, intelligent platform. We integrate and manage the clinical, administrative, and financial data our customers need to fuel real-time coordination and collaboration amongst providers, health plans, and patients in a growing value-based care environment.

Availity Gateway and Availity Essentials: EDI Connection Guide | Updated 2022-09-16 | Page 3 of 19 © Availity, LLC, all rights reserved | Confidential and proprietary.

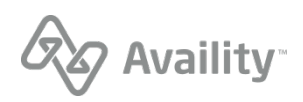

# <span id="page-3-0"></span>**Modes for submitting transactions**

### <span id="page-3-1"></span>**Choose how to submit transactions to Availity**

Availity provides a variety of modes for submitting your transactions. You can choose to always submit your transactions through a single mode, such as through File Transfer Protocol (FTP), or you can submit some transactions through one mode and other transactions through a different mode. This guide describes the setup process for the following modes:

- **[Submit transaction files through FTP](#page-4-0)** If you work with a practice management system, health information system, or other automated system that supports an FTP connection, you can securely upload batch files of X12 EDI transactions to the Availity FTP site where they are automatically picked up by Availity and submitted to the appropriate health plans.
- **[Submit transaction files through Availity](#page-5-0) Essentials** If you have batch files of X12 EDI transactions that you need to process and you don't have access to an FTP connection, you can manually upload the batch files through Availity Essentials.
- **[Submit transactions through manual data entry in Availity](#page-6-0) Essentials** Availity Essentials makes it easy to submit transactions, such as eligibility and benefits inquiries or claims, by entering data into our user-friendly Web forms.

**Important:** Submitting transactions through manual data entry is provided at no charge but does not include government payers, such as Medicare or Medicaid, or any payers that require a contract. To determine whether any of the payers that you submit to require a contract, see the [Availity payer list.](https://apps.availity.com/public-web/payerlist-ui/payerlist-ui/#/)

**Note:** If you want to submit real-time transactions through Availity's Simple Object Access Protocol (SOAP) Web service, you'll need to contact Availity Client Services to request a setup. See the [Availity](https://apps.availity.com/public-web/payerlist-ui/payerlist-ui/#/) [payer list](https://apps.availity.com/public-web/payerlist-ui/payerlist-ui/#/) for payers that support real-time (SOAP) transactions.

Availity Gateway and Availity Essentials: EDI Connection Guide | Updated 2022-09-16 | Page 4 of 19 © Availity, LLC, all rights reserved | Confidential and proprietary.

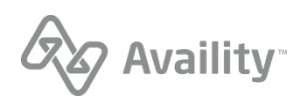

### <span id="page-4-0"></span>**Submit transaction files through FTP**

If you'll be submitting X12 EDI files through the Availity FTP site, you'll follow the setup process in the figure below. The lighter-colored tasks are optional.

Get started by [registering your business with Availity](#page-7-0). If your business is already registered, then you're ready to [create your FTP account](#page-8-1).

**Note:** To complete the post-registration setup steps, you'll need an Availity Essentials account. If you don't have an Availity Essentials account, contact the Availity administrator for your business and ask them to create an account for you that includes the **EDI Management** role.

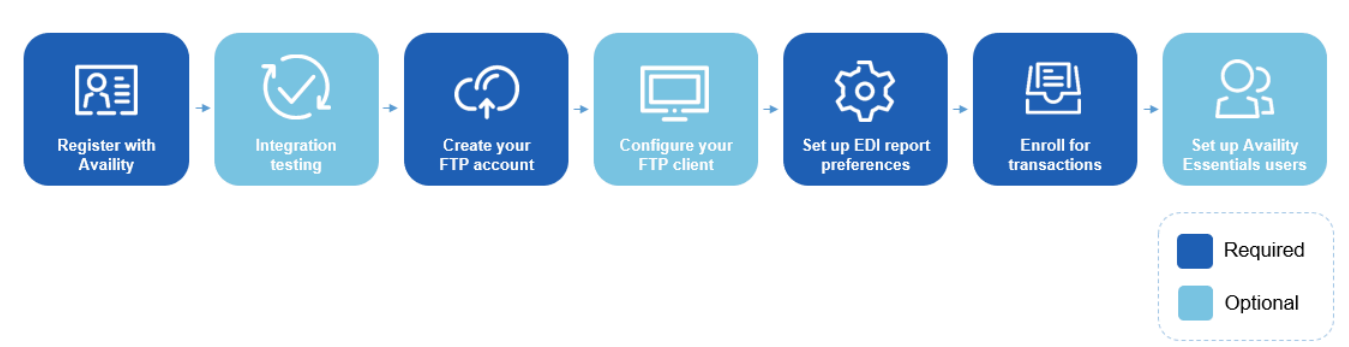

**Figure 1: Setup tasks for submitting files through FTP**

Availity Gateway and Availity Essentials: EDI Connection Guide | Updated 2022-09-16 | Page 5 of 19 © Availity, LLC, all rights reserved | Confidential and proprietary.

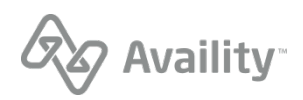

### <span id="page-5-0"></span>**Submit transaction files through Availity Essentials**

If you'll be submitting X12 EDI files by manually uploading them through Availity Essentials, you'll follow the setup process in the figure below.

Get started by [registering your business with Availity](#page-7-0). If your business is already registered, then you're ready to [set up your EDI reporting preferences.](#page-10-0)

**Note:** To complete the post-registration setup steps, you'll need an Availity Essentials account. If you don't have an Availity Essentials account, contact the Availity administrator for your business and ask them to create one for you.

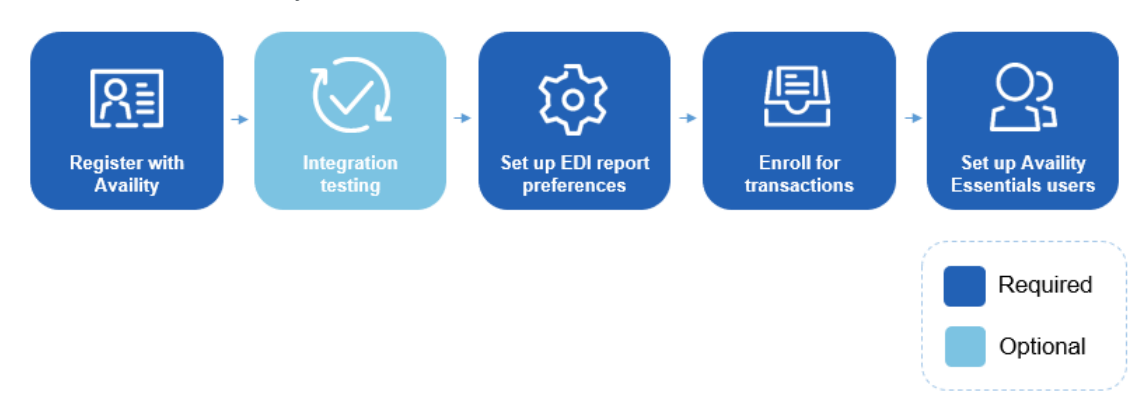

**Figure 2: Setup tasks for submitting files through Availity Essentials**

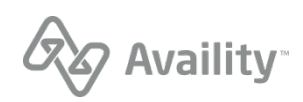

### <span id="page-6-0"></span>**Submit transactions through manual data entry in Availity Essentials**

If you'll be submitting transactions by manually entering data into our user-friendly Web forms, you'll follow the setup process in the figure below.

Get started by [registering your business with Availity](#page-7-0). If your business is already registered, then you're ready to [enroll for transactions](#page-11-0).

**Note:** To complete the post-registration setup steps, you'll need an Availity Essentials account. If you don't have an Availity Essentials account, contact the Availity administrator for your business and ask them to create one for you.

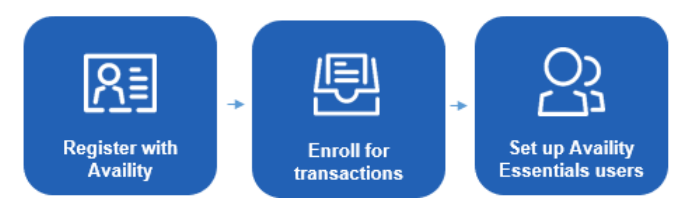

**Figure 3: Setup tasks for submitting through manual data entry**

Availity Gateway and Availity Essentials: EDI Connection Guide | Updated 2022-09-16 | Page 7 of 19 © Availity, LLC, all rights reserved | Confidential and proprietary.

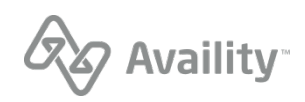

# <span id="page-7-0"></span>**Register your business**

- **1.** No matter which mode(s) you use to submit transactions to Availity, your business must be registered with Availity. Follow the steps below to register your business with Availity. If your business is already registered with Availity, skip this task.
- **1.** Go to [www.availity.com](http://www.availity.com) and click **REGISTER**.
- **2.** Follow the wizard to submit your registration.

**Note:** The registration must be completed by someone from your business with the authority to authorize the Availity Organization Agreement.

Once you've registered, you'll receive emails with your login credentials.

**Learn More:** Learn about Availity [Essentials Registration](https://apps.availity.com/availity/Demos/Registration/index.htm)

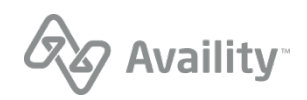

# <span id="page-8-0"></span>**FTP setup**

### <span id="page-8-1"></span>**Create your Availity FTP account**

If you'll be submitting transactions to Availity through FTP, follow the steps below to create your Availity FTP account (also referred to as your FTP or SFTP mailbox).

**Note:** If you requested an Availity SFTP mailbox during registration and completed the associated activation, then skip this task since you've already created your Availity FTP account. If you'd like to change the password you were given for your Availity FTP account, log in to Availity Essentials and navigate to **Claims & Payments** | **FTP and EDI Connection Services** | **Manage Your FTP Mailbox**.

- **1.** Log in to Availity Essentials at [https://apps.availity.com.](https://apps.availity.com)
- **2.** Navigate to **Claims & Payments** | **FTP and EDI Connection Services** | **Manage Your FTP Mailbox**.

**Note:** FTP administration is limited to certain roles within Availity Essentials. If you can't navigate to the above location, you don't have the appropriate role. In that case, look up your administrators by selecting **My Administrators** from the **Account** menu at the top of Availity Essentials, and ask them to add the **EDI Management** role for you so that you can manage the FTP mailbox for your organization.

**3.** Once you're on the Manage Your FTP Mailbox page, follow the on-screen instructions to create your user name and password for your FTP account.

**Important:** Make a note of these account credentials.

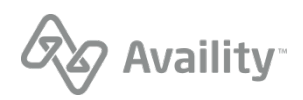

# <span id="page-9-0"></span>**Configure your FTP client**

If you'll be submitting transactions to Availity through FTP, follow the steps below to configure your FTP client to connect to the Availity FTP site.

**Note:** As an alternative to using an FTP client to connect to the Availity FTP site, you can access the FTP site by entering the following URL into a browser and then entering your FTP user name and password: [https://ftp.availity.com.](https://ftp.availity.com) If you choose this alternative method, you can skip this task, but you'll have to enter your FTP user name and password each time you access the Availity FTP site.

- **1.** Launch or open your FTP client software.
- **2.** Create a new entry (in your FTP client) for accessing the Availity FTP site, and use the table below to specify the fields for the new entry.

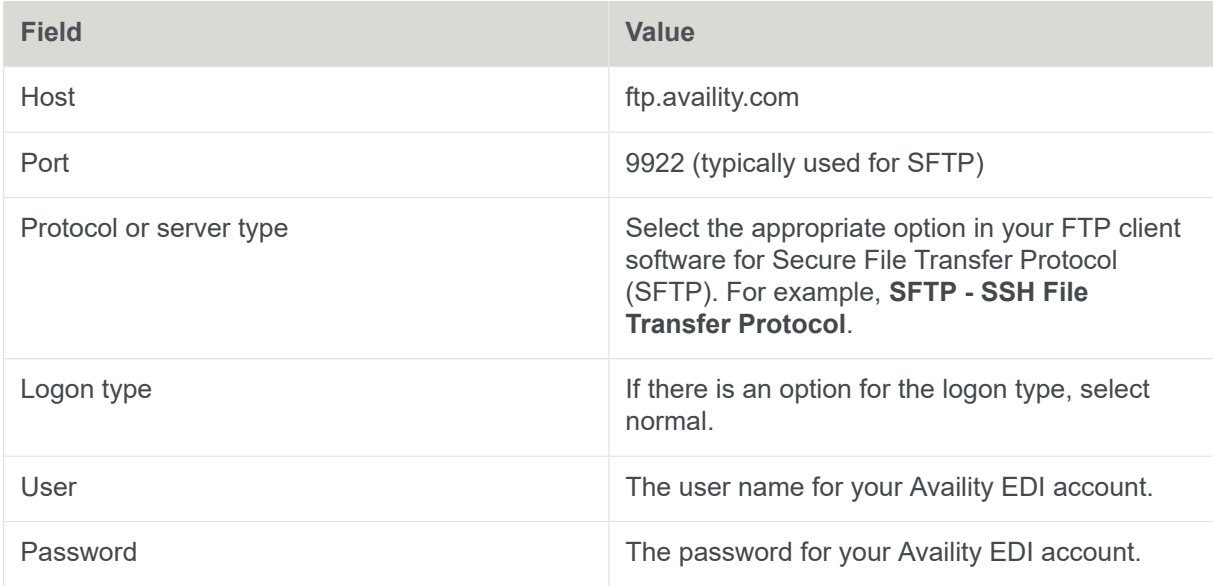

#### **FTP client settings**

**3.** Click **Connect** or press **Enter** to connect to the server. If you're prompted to enter a user name and password, enter the same Availity FTP user name and password that you entered in your FTP client.

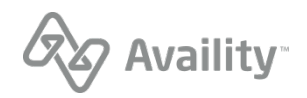

# <span id="page-10-0"></span>**Set up your EDI reporting preferences**

Availity's batch EDI processing generates response files (acknowledgements and reports) for each submitted batch file. Availity provides standard response files recommended in the official HIPAA implementation guides (called TR3s) and proprietary reports for end-to-end tracking and accountability of each submitted transaction.

Before you start submitting your production EDI files through FTP or by uploading files to Availity Essentials, you'll want to set up your organization's reporting preferences to specify details of the response files you want to receive.

**Note:** The task of setting up EDI reporting preferences will need to be completed by someone who has a good understanding of EDI transactions.

- **1.** Log in to Availity Essentials at [https://apps.availity.com.](https://apps.availity.com)
- **2.** Navigate to **Claims & Payments** | **EDI Reporting Preferences**.
- **3.** Specify the response files and reports you want your organization to receive, using the EDI Reporting Preferences tool.

**Tip:** The information that you used to receive in the Batch Processing Report and the EMSG report is now included in either the Electronic Batch Report or the Delayed Payer Report from Availity, both of which are delivered to you in text format by default.

- Select the file and report formats, and select the delivery times (where applicable).
- Details regarding the reporting options are available in the EDI Companion Guide. For instructions on how to access the EDI Companion Guide, see [Key resources](#page-16-1) on page 17. You can also obtain help on specific fields in the EDI Reporting Preferences tool by clicking the blue question mark icon (when available) adjacent to a field.

**Important:** Save the settings on each tab of the EDI Reporting Preferences tool before moving on to another tab.

**Learn More:** Navigate to **Help & Training** | **Get Trained** to enroll for the EDI and Clearinghouse Solutions training options.

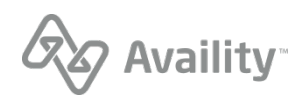

# <span id="page-11-0"></span>**Enroll for transactions**

No matter which mode(s) you use to submit transactions to Availity, you might need to enroll for some transactions (such as claim submission) for particular health plans that you submit to. To determine if any of the health plans that you submit to require enrollments, see the [Availity payer list.](https://apps.availity.com/public-web/payerlist-ui/payerlist-ui/#/)

You can also optionally enroll to receive electronic remittance advice files (also known as ERAs and 835 files) through Availity. Electronic remittance advice files display payment information from all claims, whether submitted electronically or by paper. If your ERAs are already delivered to Availity for the health plans that you submit claims to, you can skip the ERA transaction enrollment process.

**Important:** If you'll be enrolling for ERA delivery, first determine who will receive your ERA files, as they can be sent to only one delivery location. ERA files can be sent to a provider, a clearinghouse, a vendor, or a billing service. If you want your ERA files sent to a vendor or a billing service, contact that organization and ask them to enroll for ERA delivery on your behalf. You can then skip the ERA transaction enrollment process.

- **1.** Log in to Availity Essentials at [https://apps.availity.com.](https://apps.availity.com)
- **2.** Navigate to **My Providers** | **Enrollments Center** | **Transaction Enrollment**.
- **3.** The Transaction Enrollment application enables you to enroll providers either one at a time through a series of web forms, or by uploading a spreadsheet that contains the enrollment information for multiple providers and/or multiple health plans for those providers. You'll need to complete enrollments for each provider with a unique Provider Federal Tax Identification Number (TIN) or Employer Identification Number (EIN)/National Provider Identifier (NPI) combination, for any new health plan transactions they are not currently enrolled with under their TIN or EIN/NPI combination.
	- To enroll a provider with up to 10 health plans, click **Enroll** and then click **Enroll a provider**.

If you're enrolling for ERA delivery and you want your ERA files to be delivered to a clearinghouse, select **Deliver ERA files to clearinghouse?** on the Select Provider step and then select the clearinghouse from the **Clearinghouse Organization** field.

**Note:** If you don't see the **Deliver ERA files to clearinghouse?** option or your clearinghouse is not listed in the **Clearinghouse Organization** field, contact your clearinghouse and ask them to enroll for ERA delivery on your behalf.

• To upload a spreadsheet containing the enrollment information for multiple providers and/or multiple health plans for those providers, click **Enroll** and then click **Upload and enroll a list of providers**.

Be sure to check the status of your enrollments, from the Transaction Enrollment application, for any follow-up actions.

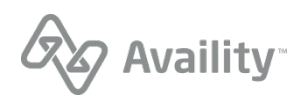

#### **Important:**

Arkansas Blue Cross and Blue Shield automatically sends its remittance data to Availity, which means you don't need to enroll for ERA delivery to view remittance data in the remittance viewer. To successfully submit any of the following transactions to Arkansas Blue Cross and Blue Shield, you'll first need to enroll for these transactions with Availity:

- Professional claim
- Facility (institutional) claim
- Dental claim

When enrolling to submit transactions to Arkansas Blue Cross and Blue Shield you'll be prompted to enter the **ARBCBS EDI Submitter ID**, which is the submitter ID assigned to you by Arkansas Blue Cross and Blue Shield. All Arkansas Blue Cross and Blue Shield submitter ID's start with the letter E. If you don't have an Arkansas Blue Cross and Blue Shield submitter ID, contact Arkansas HIN Customer Support:

- Phone Number: 501-378-2336 or 855-822-2446 (toll free)
- Email: edi@arkbluecross.com

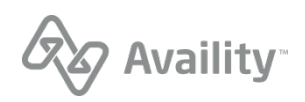

# <span id="page-13-0"></span>**Set up your Availity Essentials users**

If you'll be submitting transactions by manually uploading files through Availity Essentials or by manually entering data into our user-friendly Web forms, you'll need to create an Availity Essentials account for each user who will be submitting transactions. This task is optional if you'll only be submitting transactions through FTP.

- **1.** Log in to Availity Essentials at [https://apps.availity.com.](https://apps.availity.com)
- **2.** Select **Add User** from the **Account** menu at the top of Availity Essentials.

**Tip:** Have a lot of users? On the Add Users page, click the option to upload users in a spreadsheet in .csv format.

**Learn More:** Navigate to **Help & Training** | **Get Trained** to enroll for the onboarding program for Availity administrators. For online help, navigate to **Help & Training** | **Find Help**, and then select **Administrator**, under **Contents**.

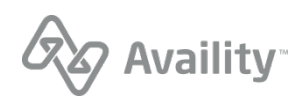

# <span id="page-14-0"></span>**Submit Transactions**

### <span id="page-14-1"></span>**Submit transaction files through FTP or manual upload through Availity Essentials**

Once you've completed the setup tasks, you'll be ready to submit transaction files through Availity. Transaction files (also referred to as EDI batch files) must adhere to the requiremements specified in the Control Segments/Envelopes section of the EDI Companion Guide. For instructions on how to access the EDI Companion Guide, see [Key resources](#page-16-1) on page 17. If you work with a vendor for your EDI software, contact them for assistance with configuring any of these settings.

**Important:** When submitting claims to Arkansas Blue Cross and Blue Shield through Availity, you must include your Arkansas Blue Cross and Blue Shield submitter ID in the following: Loop 1000A, NM108(46), NM109

#### **Send and receive EDI files through FTP**

If you'll be submitting X12 EDI files through the Availity FTP site, you'll see a **SendFiles** folder and a **ReceiveFiles** folder, once you've connected to the Availity FTP site.

- To upload files to Availity, click the **SendFiles** folder and then select the files from your system that you want to upload.
- To download response files and reports (including 835 files), click the **ReceiveFiles** folder and then select the files that you want to download.

#### **Send and receive EDI files through Availity Essentials**

If you'll be submitting X12 EDI files by manually uploading them through Availity Essentials, log in to Availity Essentials, navigate to **Claims & Payments** | **Send and Receive EDI Files**, and then select your organization (if prompted).

- To upload files to Availity, click the **SendFiles** folder and then select the files from your system that you want to upload.
- To download response files and reports (including 835 files), click the **ReceiveFiles** folder and then select the files that you want to download.

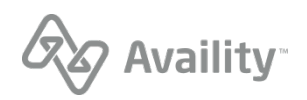

### <span id="page-15-0"></span>**Submit transactions through manual data entry in Availity Essentials**

If you've completed the setup tasks and will be submitting transactions by entering data into our userfriendly Web forms, log in to Availity Essentials, and then navigate to the form that you need. To get you started, here are navigation instructions for submitting the most common (HIPAA) transactions:

- **Eligibility and benefits inquiry** In the Availity Essentials menu bar, click **Patient Registration** | **Eligibility and Benefits Inquiry**.
- **Submit a claim** In the Availity Essentials menu, click **Claims & Payments** | **Professional Claim or Facility Claim**.
- **Check claim status** In the Availity Essentials menu bar, click **Claims & Payments** | **Claims Management**.
- **View electronic remittance advice (ERAs)** In the Availity Essentials menu bar, click **Claims & Payments** | **Remittance Viewer**.

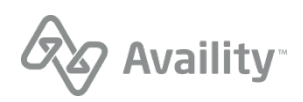

# <span id="page-16-0"></span>**Additional Information**

### <span id="page-16-1"></span>**Key resources**

#### **Availity's EDI Companion Guide**

The EDI Companion Guide communicates Availity-specific requirements and other information that supplements requirements and information already provided in standard EDI and HIPAA communications. It includes detailed connectivity guidance, specifications for control segments/envelopes, report and response file examples, and step-by-step instructions for using the tools.

To access the EDI Companion Guide, log in to Availity Essentials and navigate to **Claims & Payments** | **FTP and EDI Connection Services**, and then click **EDI Companion Guide**. You can also access it, without logging into Availity Essentials, from [https://www.availity.com/documents/edi%20guide/](https://www.availity.com/documents/edi%20guide/edi_guide.pdf) [edi\\_guide.pdf](https://www.availity.com/documents/edi%20guide/edi_guide.pdf).

**Tip:** All of the content in the Availity EDI Companion Guide is also available from the EDI transactions section of the help system in Availity Essentials.

#### **Availity's payer list**

Check out the [Availity payer list](https://apps.availity.com/public-web/payerlist-ui/payerlist-ui/#/) for participating payers and payer IDs. You can also access the payer list by logging in to Availity Essentials and typing **payer list** in the keyword search option.

- Transactions that are listed as **Available** in the payer list are sponsored by the associated payer and are provided at no charge.
- Transactions that are listed as **Contract Required** in the payer list are fee-based. For information about submitting transactions that require a contract, see the information about Comprehensive plans in [EDI Clearinghouse plans](https://apps.availity.com/public/apps/home/#!/newPage?appUrl=%2Favaility%2Fhelp-providers%2Findex.html?av-contextID=527e4ec6-1f9f-4cd6-abd1-af8e0d83747b).

**Note:** If your organization already has a contractual agreement with Availity for submitting transactions that require a contract, no other action is required.

Availity Gateway and Availity Essentials: EDI Connection Guide | Updated 2022-09-16 | Page 17 of 19 © Availity, LLC, all rights reserved | Confidential and proprietary.

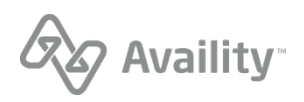

### <span id="page-17-0"></span>**Answers to FAQs**

#### **What if I forget where to find something in Availity Essentials?**

Use the keyword search option to quickly locate what you need. And, remember to use **Help & Training** | **Find Help** for step-by-step instructions for every Availity tool.

#### **I can't connect to my mailbox from my FTP client**

If you're unable to connect to your mailbox from your FTP client, please check your firewall settings. Your organization's IT-security team might need to create a firewall rule to allow data to transfer through the specified port. If you would like to confirm the resolution before involving your IT-security team, please attempt to connect to the FTP mailbox outside your organization's network.

**Note:** As an alternative to using an FTP client to connect to your mailbox, you can access your mailbox by entering the following URL into a browser: [https://ftp.availity.com/.](https://ftp.availity.com/) Use the same Availity FTP user name and password that you entered when you set up your FTP client.

#### **What do I need to do to be able to submit real-time (SOAP) transactions?**

Contact Availity Client Services to request a setup.

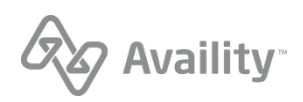

### <span id="page-18-0"></span>**Support tools**

To learn about support for issues with Availity, see this [guide](https://apps.availity.com/availity/documents/ABCBS_Availity_Support.pdf) about who to contact.

To learn about new payers, applications, and training options, visit the Availity release blog, accessed by clicking **What's new?** on the home page of the [Provider Help Center](https://apps.availity.com/public/apps/home/#!/newPage?appUrl=%2Favaility%2Fhelp-providers%2Findex.html) (requires login).

Find more on-demand and live training options in the Availity Learning Center (**Help & Training** | **Get Trained**).

Availity Gateway and Availity Essentials: EDI Connection Guide | Updated 2022-09-16 | Page 19 of 19  $\textdegree$  Availity, LLC, all rights reserved | Confidential and proprietary.

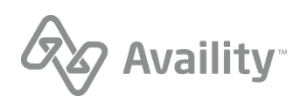